# Update-Information MediFox stationär 7.1.2

### MediFox stationär Version 7.1.2

**MediFox** stationär Update-Information 04|2021

**Erweiterungen für die Pflegedoku, Abrechnung und mehr**

Die neue MediFox stationär Version bietet Ihnen neue Funktionen und praktische Erweiterungen für zahlreiche Module Ihrer Software. Unter anderem können Sie jetzt in der Barbetragsverwaltung Ihrer Bewohner Rücklagen bilden. Auch die Dokumentation der (Antigen-)Schnelltests wurde noch einmal deutlich erweitert, um alle relevanten Informationen festhalten zu können.

Auf den folgenden Seiten dieser Update-Information erfahren Sie im Detail, welche Neuerungen Sie in der Version 7.1.2 erwarten.

- Pflege- und Betreuungsdokumentation [Seite 2](#page-1-0)
- Personaleinsatzplanung – [Seite 3](#page-2-0)
- Abrechnung [Seite 5](#page-4-0)
- Organisation – [Seite 7](#page-6-0)
- Allgemeine Neuerungen [Seite 8](#page-7-0)
- $\blacksquare$  MediFox time – [Seite 9](#page-8-0)

Sämtliche Update-Informationen zu MediFox stationär finden Sie auch jederzeit online zum Nachlesen unter [wissen.medifox.de](https://wissen.medifox.de/pages/viewpage.action?pageId=3375911).

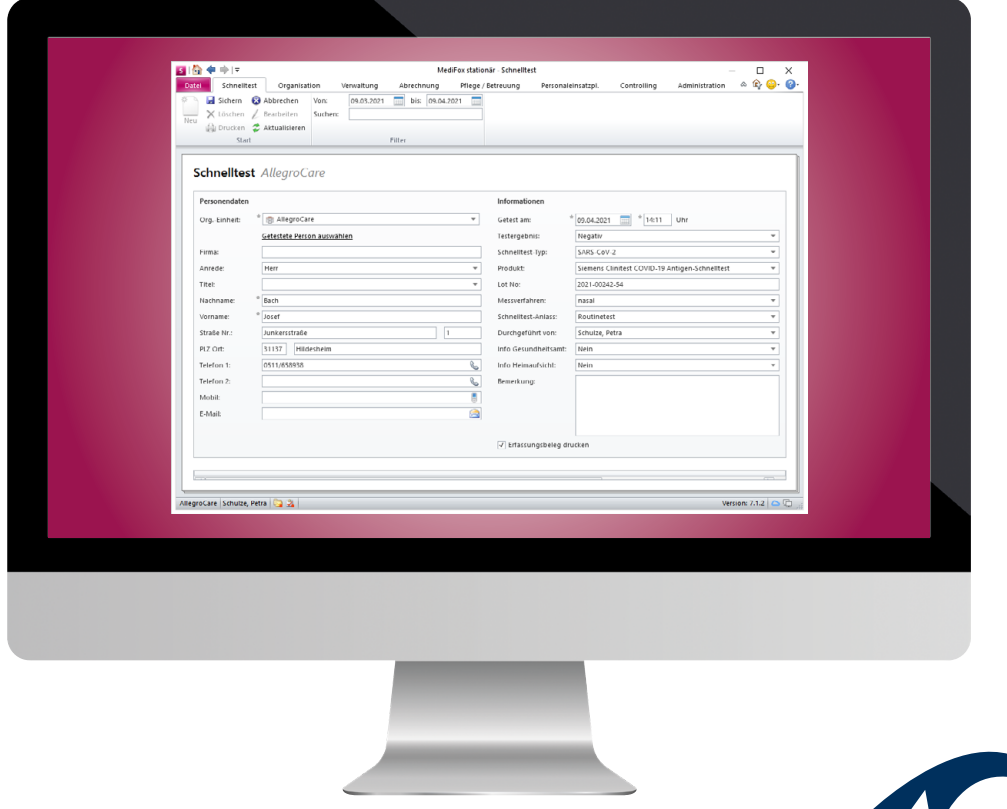

**MEDIFOX** are management so

# <span id="page-1-0"></span>Pflege- und Betreuungsdokumentation

**Schnell dokumentiert mit MediFox statinär**

Schnellerfassung des Beatmungsverlaufs über "Mein Tag" Mit der MediFox stationär Version 7.1.1 wurde in der elektronischen Pflegemappe im Register "Verlauf" das neue Dokumentationsblatt "Beatmung" geschaffen, in dem für Beatmungspatienten unter anderem erfolgte Absaugungen dokumentiert werden können. Zu diesem Dokumentationsblatt wurde in der mobilen Anwendung "Mein Tag" für iPod touch und iPhone nun eine direkt Verknüpfung geschaffen, sodass Sie jetzt auch mobil mittels Schnellerfassung den Beatmungsverlauf dokumentieren können. Die Schnellerfassung rufen Sie in "Mein Tag" auf, indem Sie mit dem Finger von rechts nach links über die Zeile eines Bewohners wischen und dann über "Mehr" die Option "Schnellerfassung" auswählen. In der Liste der verfügbaren Dokumentationen finden Sie dann auch den Eintrag "Beatmung" vor.

#### **Differenzierung akuter Schmerzen**

Beim Anlegen einer neuen Schmerzdokumentation können Sie jetzt differenzieren, ob die Schmerzsituation "Akut stabil" oder "Akut instabil" ist **1** . Die bisherige Auswahloption "Akut" wurde hierzu in zwei Auswahlmöglichkeiten unterteilt. Die Option "Akut" bleibt dann lediglich noch in den bereits angelegten Schmerzdokumentationen bestehen.

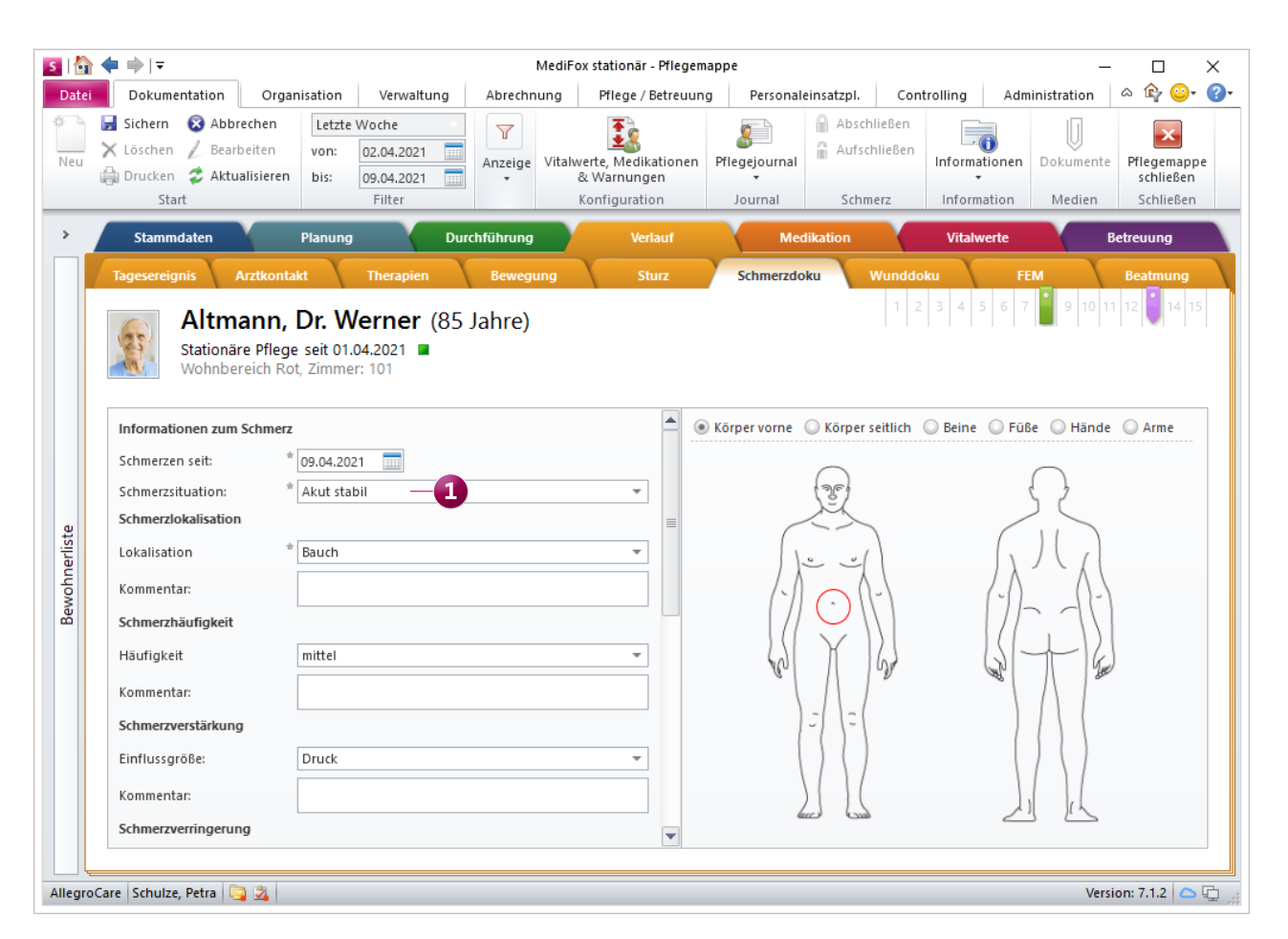

Bei der Schmerzsituation können Sie jetzt zwischen "Akut stabil" und "Akut instabil" unterscheiden

## <span id="page-2-0"></span>Personaleinsatzplanung

**Optimale Mitarbeiterverwaltung & Dienstplanung**

**Urlaubsansprüche abhängig von der Betriebszugehörigkeit** In MediFox stationär ist es jetzt möglich, den Urlaubsanspruch der Mitarbeiter abhängig von der Betriebszugehörigkeit zu konfigurieren. Das ist vor allem dann praktisch, wenn Mitarbeiter mit langjähriger Betriebszugehörigkeit zusätzliche Urlaubstage erhalten sollen. Beispielsweise starten alle Mitarbeiter mit einem festen Urlaubsanspruch und erhalten dann etwa alle zwei Jahre eine Erhöhung, bis ein maximaler Urlaubsanspruch erreicht ist. Konfigurieren können Sie dies in den Stammdaten der Mitarbeiter oder bevorzugt direkt in den Urlaubsvorlagen unter Administration / Personaleinsatzplanung / Urlaubsvorlagen. Wählen Sie dazu eine Urlaubsvorlage aus und aktivieren Sie unter "Urlaubsanspruch" die Option "Urlaubsanspruch nach Betriebszugehörigkeit". Unter "Urlaubstage" werden daraufhin folgende Felder eingeblendet **1** :

- Grundanspruch: Tragen Sie hier ein, wie viele Urlaubstage die Mitarbeiter standardmäßig zu Beginn der Beschäftigung erhalten sollen, beispielsweise 26. Der Anspruch bezieht sich auf eine reguläre 5-Tage-Woche.
- Maximaler Anspruch: Tragen Sie hier ein, wie viele Urlaubstage die Mitarbeiter maximal erhalten können, beispielsweise 31 Tage. Auch hier bezieht sich der maximale Anspruch auf eine 5-Tage-Woche.
- Gewährung: Hier können Sie auswählen, ob der zusätzliche Urlaubsanspruch bereits ab dem Jahr gewährt werden soll, in dem das Firmenjubiläum der Mitarbeiter ansteht, oder erst ab dem Folgejahr.

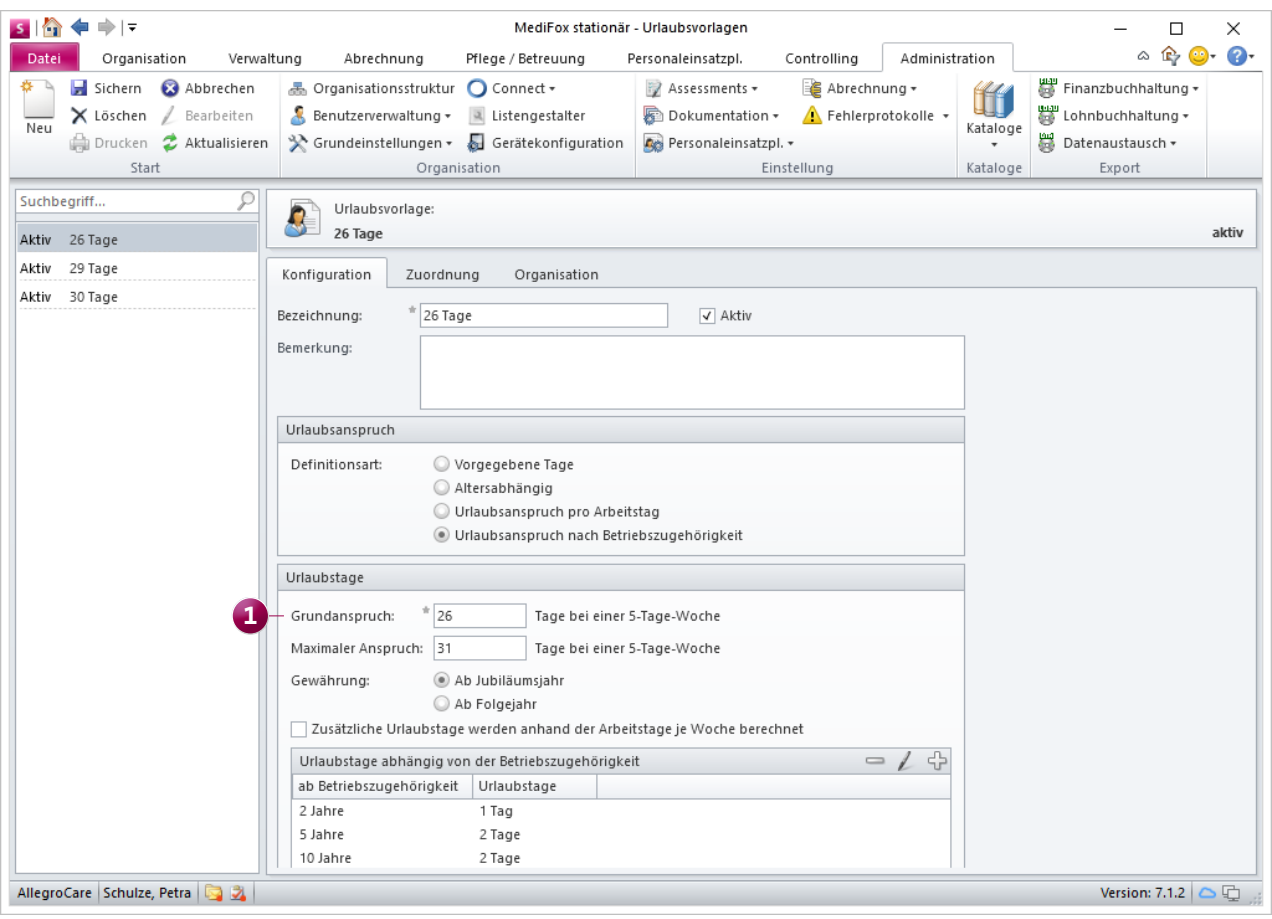

Der Urlaubsanspruch der Mitarbeiter kann jetzt auch abhängig von der Dauer der Betriebszugehörigkeit konfiguriert werden

- Zusätzliche Urlaubstage werden anhand der Arbeitstage je Woche berechnet: Wenn Sie hier einen Haken setzen, entscheidet die Anzahl der Arbeitstage je Woche darüber, wie hoch der zusätzliche Urlaubsanspruch der Mitarbeiter tatsächlich ausfällt. Der zusätzliche Urlaubsanspruch wird also anteilig berechnet. Ein Mitarbeiter mit 4 statt 5 Arbeitstagen pro Wochen würde statt einem ganzen zusätzlichen Urlaubstag (1,0) entsprechend nur 0,8 Urlaubstage erhalten.
- Urlaubstage abhängig von der Betriebszugehörigkeit: Hier legen Sie fest, ab welcher Betriebszughörigkeit wie viele zusätzliche Urlaubstage erteilt werden sollen. Klicken Sie dafür auf das Pluszeichen und geben Sie dann beispielsweise ein, dass ein Mitarbeiter ab einer Betriebszugehörigkeit von zwei Jahren einen zusätzlichen Urlaubstag erhält. Auf diese Weise können Sie mehrere Einträge hinzufügen und dadurch eine Staffelung erstellen. Zum Beispiel könnten nach fünf Jahren Betriebszugehörigkeit auch zwei zusätzliche Urlaubstage erteilt werden.

#### **Erweiterter Excel-Export des Dienstplans**

Wird der Dienstplan als Excel-Datei exportiert, enthält die Excel-Tabelle ab sofort zusätzliche Registerblätter für jede Kalenderwoche des exportieren Monats. In diesen Registerblättern werden alle in der jeweiligen Kalenderwoche verplanten Mitarbeiter mit Angabe der Soll- und Ist-Stunden, dem Wochensaldo und weiteren Angaben zur Wochenarbeitszeit aufgeführt **1** . Diese Angaben können beispielsweise hilfreich sein, wenn Sie für bestimmte Mitarbeiter wochenweise Dienste verplanen und dabei jeweils den Saldo der Vorwoche berücksichtigen möchten.

Um Dienstpläne als Excel-Datei zu exportieren, rufen Sie in MediFox stationär den Dienstplan auf und klicken Sie im Menüband auf "Drucken". Im Druckdialog wählen Sie dann unten rechts unter "Export" die Option "Excel-Export" aus und bestätigen den Vorgang mit "Drucken".

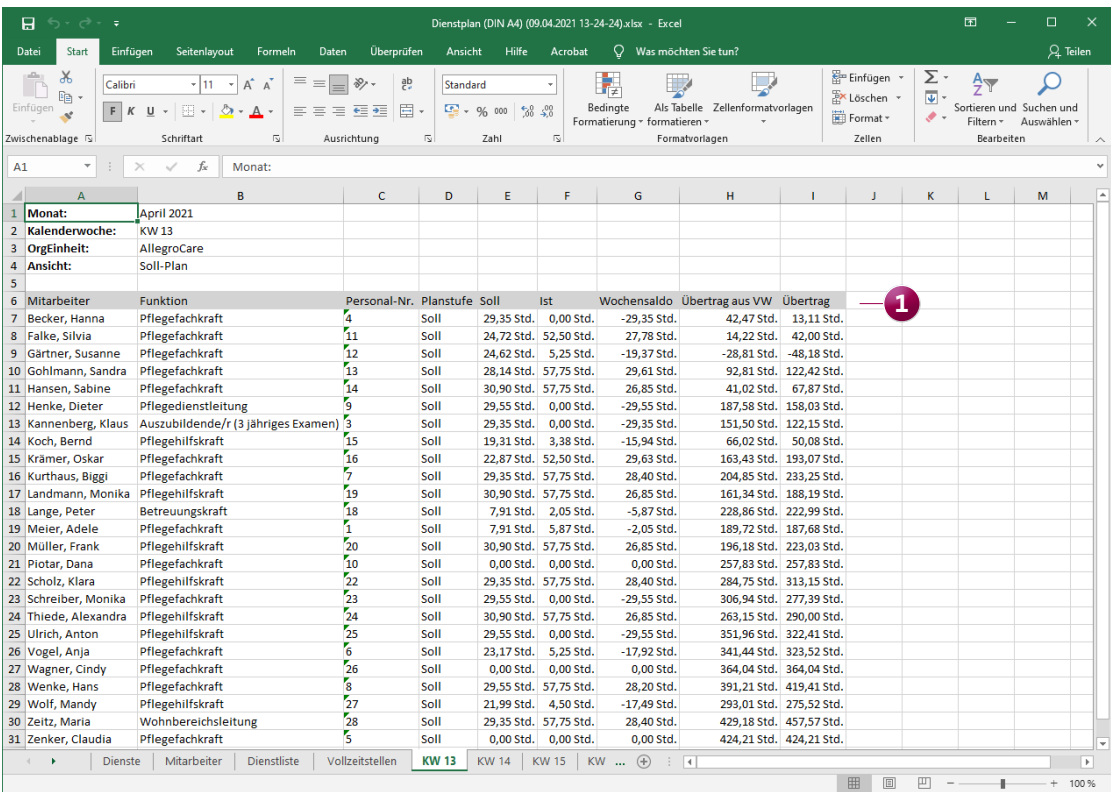

Beim Excel-Export des Dienstplans werden die Zeiten der einzelnen Kalenderwochen jetzt separat ausgewiesen

### <span id="page-4-0"></span>Abrechnung **Erweiterte Bargeldverwaltung**

#### **Rücklagen in der Barbetragsverwaltung bilden**

In der Bargeldverwaltung Ihrer Bewohner können Sie jetzt auch Rückladen bilden, damit zukünftige Ausgaben in jedem Fall gedeckt sind. Rufen Sie dafür im Menü "Abrechnung" den Programmbereich "Barbeträge" auf und wählen Sie hier einen Bewohner aus, für den Sie Rücklagen bilden möchten. Klicken Sie anschließend im Menüband auf die neue Schaltfläche "Rücklagen". Dadurch öffnet sich der Dialog "Rücklagen des Bewohners", in dem alle bereits gebildeten Rücklagen dargestellt werden **1** .

Um eine weitere Rücklage hinzuzufügen, klicken Sie im geöffneten Dialog auf das Pluszeichen. In dem nun folgenden Dialog nehmen Sie die Angaben zur Rücklage vor, als würden Sie eine reguläre Ausgabe buchen. Beim Bestätigen der Angaben mit "OK" wird der angegebene Betrag automatisch als Rücklage verbucht.

Haben Sie auf diese Weise Rücklagen gebildet, wird Ihnen unterhalb der Barbetragsbuchungen des Bewohners neben dem aktuellem Bargeldbestand auch der tatsächlich verfügbare Bestand angezeigt. Dieser ergibt sich aus dem aktuellen Bestand abzüglich der gebildeten Rücklagen. Die Summe der derzeit gebildeten Rücklagen wird Ihnen daneben ebenfalls ausgewiesen.

Möchten Sie den Betrag einer gebildeten Rücklage zu einem späteren Zeitpunkt für eine Ausgabe verwenden, klicken Sie wie gewohnt im Menüband auf "Neu" und wählen den Buchungstyp "Ausgabe" aus. Im Feld "Rücklage auflösen" können Sie dann auswählen, welche der zuvor gebildeten Rücklagen aufgelöst bzw. mit der Ausgabe verrechnet werden soll **2** . Übersteigt oder unterschreitet der Betrag der Ausgabe dabei den Betrag der Rücklage, wird dennoch der tatsächliche Betrag der Ausgabe vom aktuellen Bargeldbe-

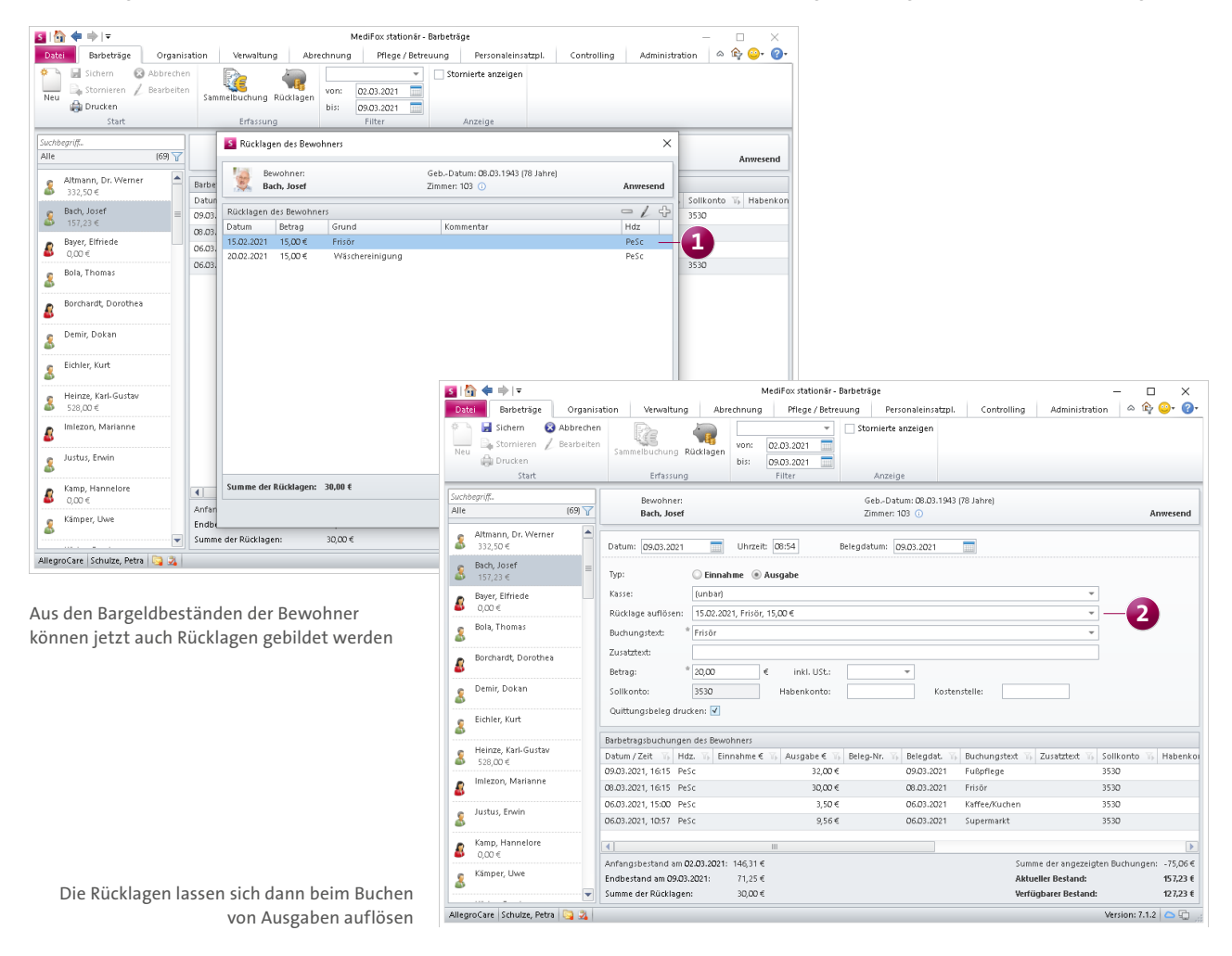

stand des Bewohners abgezogen. Beim Speichern der Buchung wird die Summe der Rücklagen also dennoch um den Betrag der ursprünglich gebildeten Rücklage reduziert. Die ausgewählte Rücklage wird also unabhängig von dem Buchungsbetrag in jedem Fall gänzlich aufgelöst.

Mit separaten Rechten können Sie festlegen, welche Benutzer die Rücklagen der Bewohner anzeigen, bearbeiten und löschen dürfen. Rufen Sie dafür den Bereich Administration / Benutzerverwaltung / Rollen/Rechte auf und wählen Sie hier eine Rolle aus. Klappen Sie dann im Bereich "Rechte" die Kategorie "Abrechnung" und anschließend die untergeordnete Rubrik "Barbeträge" auf. Hier finden Sie die Rechte zum Anzeigen, Bearbeiten und Löschen der Rücklagen.

Dazu wurde die Übersicht der Rechnungsbelege um die Spalte "Mahnsperre" erweitert. Direkt daneben finden die zugehörigen Spalten "Mahnsperre bis", in der das Gültigkeitsdatum der Mahnsperre angezeigt wird, sowie die Spalte "Mahnkommentar" mit ggf. ergänzenden Kommentaren zur Mahnsperre **1** .

Diese Angaben werden unter Verwaltung / Kostenträger aus dem Register "Detaildaten 1" übertragen. Sie können jetzt direkt aus der Liste der offenen Posten heraus in die Stammdaten der Kostenträger wechseln, indem Sie einen Beleg aus der Übersicht mit der rechten Maustaste anklicken und aus dem Kontextmenü "Kostenträger anzeigen" wählen.

**Mahninformationen in der Liste der offenen Posten** In der Liste der offenen Posten wird Ihnen jetzt auch angezeigt, ob für die Kostenträger eine Mahnsperre vorliegt.

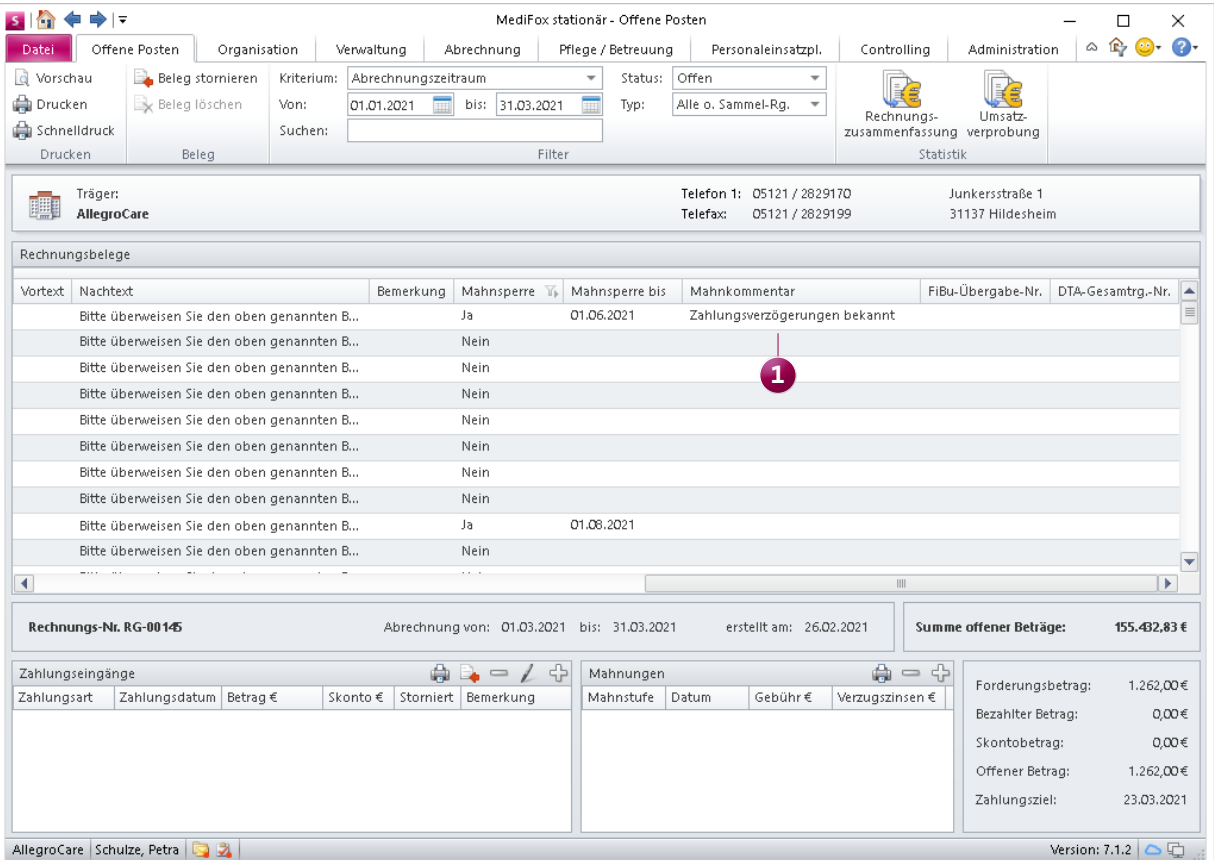

In der Liste der offenen Posten werden jetzt auch Informationen zu ggf. vorliegenden Mahnsperren angezeigt

### <span id="page-6-0"></span>**Organisation**

### **Durchgeführte Schnelltests komfortabel erfassen**

#### **Erweiterte Schnelltest-Dokumentation**

Damit Sie alle wesentlichen Informationen zu den von Ihnen durchgeführten Antigen-Schnelltests strukturiert in MediFox stationär erfassen können, wurde die Schnelltest-Dokumentation um weitere Eingabe- und Auswahlfelder ergänzt. Dazu zählen **1** :

- **Produkt: Hier können Sie auswählen, welches Produkt** bzw. von welchem Hersteller der Schnelltest verwendet wurde. Hierbei handelt es sich um Katalogwerte, die Sie unter Administration / Kataloge / Vorgabewerte im Katalog "Allgemein" unter "Schnelltest-Produkt" beliebig erweitern können.
- Lot No: Die Lotnummer wird in der Pharmaindustrie von den Herstellern zur Identifikation bestimmter Produktionschargen vergeben. Sollte Ihnen die Lotnummer der Schnelltests bekannt sein, können Sie diese einfach eingeben. Die Angabe der Lotnummer kann unter anderem für potenzielle Rückrufaktionen seitens der Hersteller von Bedeutung sein.
- Messverfahren: In diesem Feld können Sie auswählen, wie der Schnelltest durchgeführt wurde, beispielsweise durch eine nasal angewendete Probe. Auch hierbei handelt es sich um Katalogwerte, die Sie unter Administration / Kataloge / Vorgabewerte im Katalog "Allgemein" unter "Schnelltest-Messverfahren" ergänzen können.
- Info Gesundheitsamt: Hier können Sie angeben, ob das Gesundheitsamt über den durchgeführten Test bzw. das Testergebnis informiert wurde (Ja) oder nicht (Nein).
- Info Heimaufsicht: Hier können Sie angeben, ob die Heimaufsicht über den durchgeführten Test bzw. das Testergebnis informiert wurde (Ja) oder nicht (Nein).

Zudem können Sie für die durchgeführten Schnelltests jetzt direkt einen Erfassungsbeleg drucken. Setzen Sie dazu einfach einen Haken bei der Option "Erfassungsbeleg drucken" und MediFox druckt den Beleg direkt nach dem Speichern des Eintrags **2** . Diesen Beleg können Sie der getesteten Person als Nachweis über das Testergebnis aushändigen.

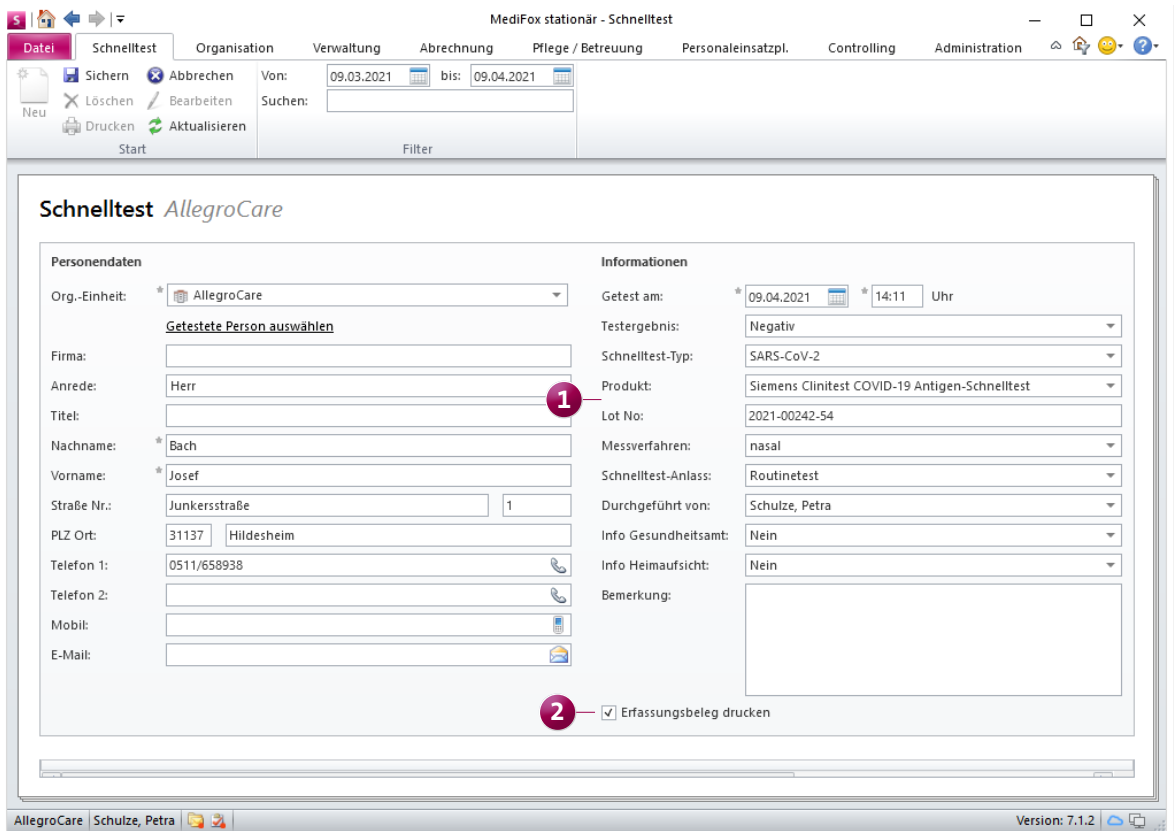

Für die Dokumentation von Schnelltests stehen Ihnen jetzt zusätzliche Angaben zur Verfügung

# <span id="page-7-0"></span>Allgemeine Neuerungen

**Neues für Ihre Benutzerverwaltung**

#### **Benutzerliste mit letztem Login drucken**

Um nachvollziehen können, ob bestimmte Benutzerkonten für die Anmeldung in MediFox stationär nicht mehr verwendet werden, können Sie jetzt eine Benutzerliste mit dem jeweils letzten Login-Datum drucken. Rufen Sie dafür den Programmbereich Administration / Benutzerverwaltung / Benutzer auf und klicken Sie hier im Menüband auf "Drucken". In dem sich öffnenden Druckdialog können Sie den Ausdruck bei Bedarf unter "Filter" auf Kriterien wie "CarePad Nutzer" oder "Connect Nutzer" beschränken **1** . Durch Angabe des Datums unter "Letzter Login vor:" werden auf dem

Ausdruck zudem nur Benutzer aufgeführt, deren letzte Anmeldung vor dem eingestellten Datum lag. Darüber hinaus kann natürlich auch dieser Ausdruck auf Wunsch als PDFoder Excel-Datei exportiert werden.

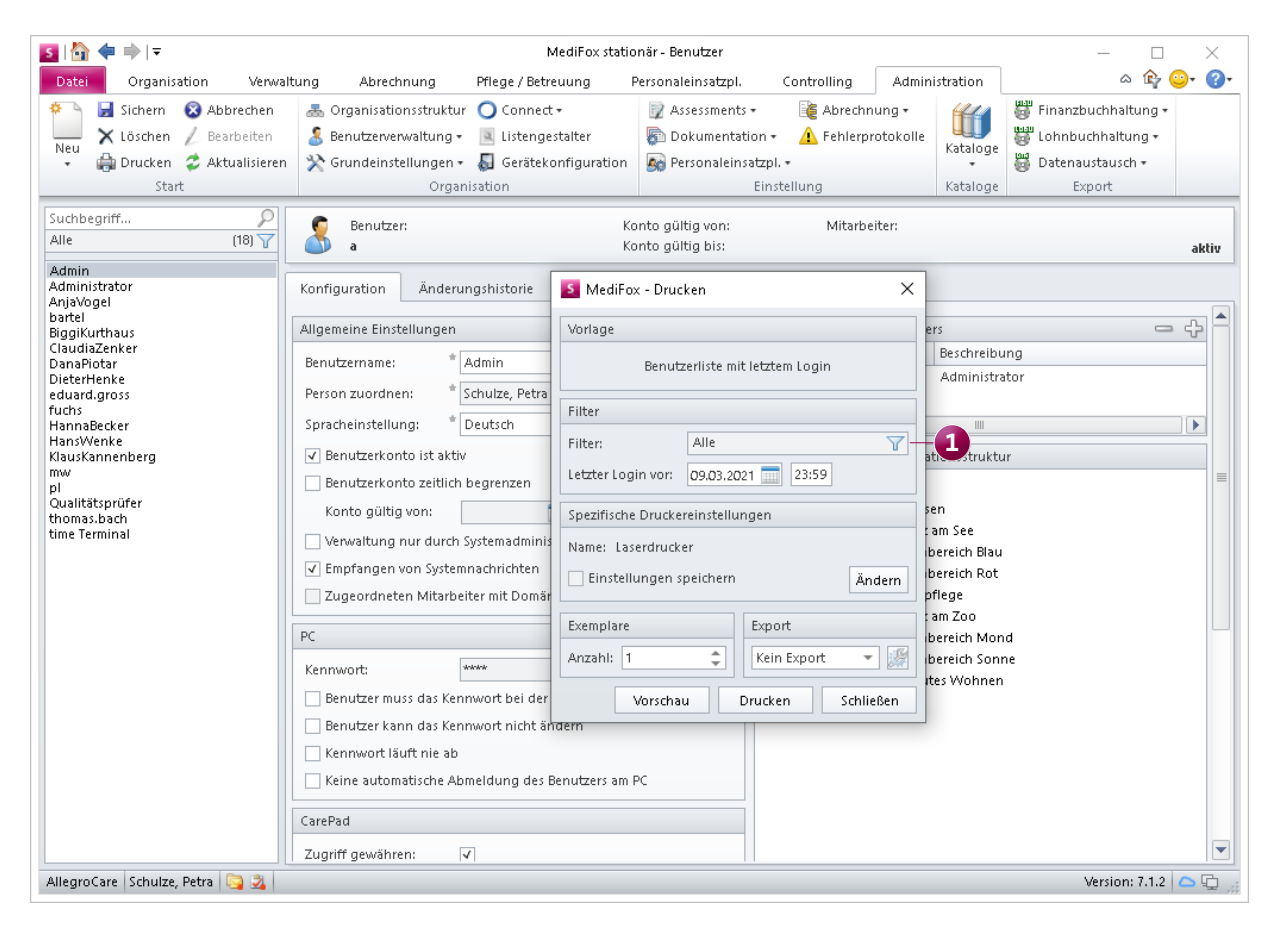

Sie können jetzt eine Liste der Benutzer mit dem jeweils letzten Login-Datum drucken

# <span id="page-8-0"></span>MediFox time

**Die smarte Art der Zeiterfassung**

#### **Fehlerprotokoll für fehlgeschlagene time-Buchungen**

Wenn Sie mit der elektronischen Zeiterfassung MediFox time arbeiten, können Sie jetzt in MediFox stationär über ein eigenes Fehlerprotokoll nachvollziehen, ob bestimmte Zeitbuchungen nicht in die Mitarbeiter-Zeiterfassung (MZE) übernommen werden konnten. Dadurch stellen Sie sicher, dass keine Buchungen in der MZE fehlen. Das Fehlerprotokoll rufen Sie auf, indem Sie im Bereich "Administration" neben der Schaltfläche "Fehlerprotokolle" auf den schwarzen Pfeil klicken und dann den Menüpunkt "time-Buchungen" auswählen. In der eingeblendeten Buchungsliste werden alle Zeitbuchungen aufgeführt, die aus folgenden Gründen fehlgeschlagen sind und nicht direkt in die MZE übernommen wurden:

Buchungen, die vor dem Datum erfasst wurden, ab dem MediFox stationär offiziell für die Personaleinsatzplanung des Mitarbeiters verwendet werden sollte. Dieses Datum kann in MediFox stationär unter Verwaltung / Mitarbeiter im Register "Arbeitszeit" in der Beschäftigungszeit hinterlegt werden.

 Buchungen, die von Mitarbeitern erfasst wurden, die zwischenzeitlich nicht für die elektronische Zeiterfassung freigeschaltet waren. Ob ein Mitarbeiter an der elektronischen Zeiterfassung teilnimmt, legen Sie unter Verwaltung / Mitarbeiter im Register "Zeiterfassung" fest.

Sie können dann festlegen, welche Buchungen übernommen oder verworfen werden sollen. Klicken Sie dazu eine Buchung mit der rechten Maustaste an und wählen Sie aus dem Kontextmenü "Buchen" bzw. "Verwerfen" aus. Über die Schaltflächen "Alle Buchungen übernehmen" und "Alle Buchungen verwerfen" können Sie die entsprechende Aktion auch auf einmal für alle Buchungen durchführen.

Beim Übernehmen der Buchungen wird dann noch einmal überprüft, ob weiterhin Konflikte bestehen, die eine Übernahme verhindern. Sie werden in diesem Fall entsprechend informiert, ansonsten erfolgt die Übernahme direkt.

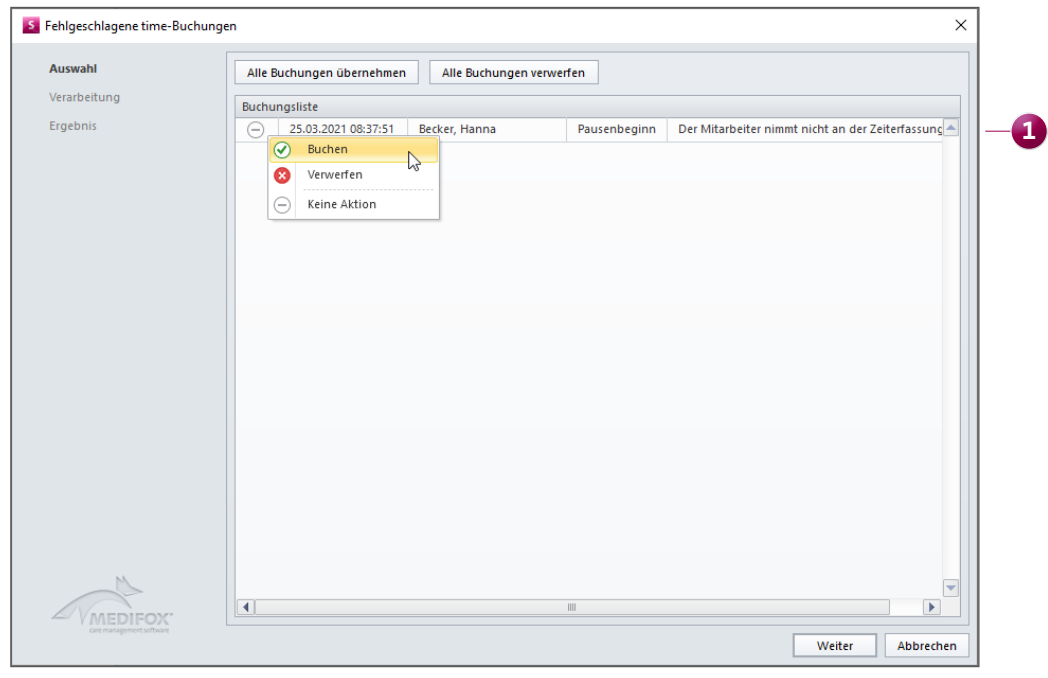

Fehlgeschlagene time-Buchungen werden jetzt in einem eigenen Fehlerprotokoll ausgewiesen

Telefon: 0 51 21. 28 29 1-0 Telefax: 0 51 21. 28 29 1-99 E-Mail: info@medifox.de

Internet: www.medifox.de USt-Id: DE 273 172 894 AG Hildesheim HRB 202124 Sparkasse Hildesheim Goslar Peine IBAN-Nummer: DE08 2595 0130 0000 6816 81 BIC/SWIFT-Code: NOLADE21HIK

Geschäftsführung: Christian Städtler, Dr. Thorsten Schliebe, Iris Christiansen